# Combining image files into one PDF document (Apple Mac)

PDF submission files should be named as follows: UnitCode Month CandidateNumber QuestionNumber.pdf (e.g. AR10001 Jan 12345 Q2.pdf)

#### Step 1.

In Finder, select all the images you want to include in the PDF. To do this, drag a box over several images files using your mouse cursor, or select them individually by holding the **Command** key and clicking them one by one.

## Step 2.

Right-click (or Ctrl-click) one of the highlighted files and select **Open With -> Preview** in the contextual dropdown menu.

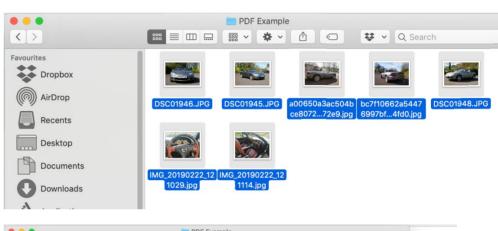

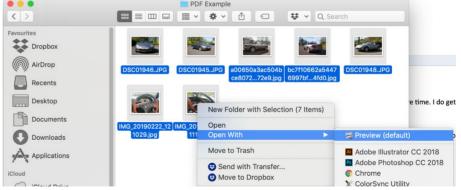

## Step 3.

In Preview's sidebar, drag the thumbnail images into the order that you want them to appear in the PDF document.

Then use the **Rotate** button in Preview's toolbar to change the orientation of individual pages if desired:

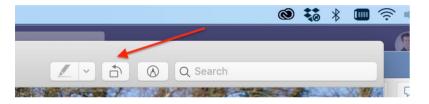

## Step 4.

In the Preview menu bar, select **File -> Print...**, or use the **Command+P** keyboard shortcut to bring up the Print dialog.

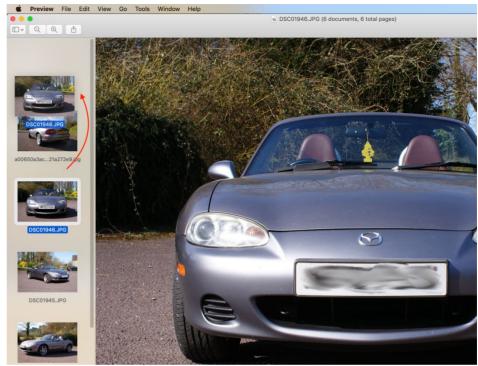

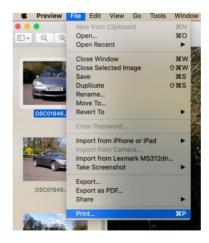

## Step 5.

Click **Show Details** to expand the Print dialog and browse the full set of options.

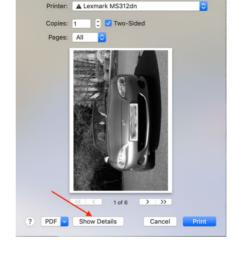

Next, make sure the **All** button is selected in the **Pages** options. Note that you can double-check the orientation of each image by clicking the arrows below the print preview, and use the **Orientation** buttons to correct any if required:

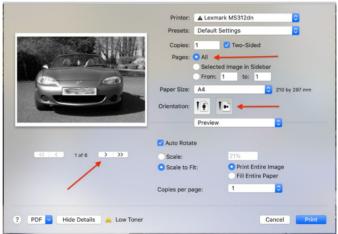

#### Step 6.

Select **Save as PDF** from the **PDF** dropdown menu in the lower left of the Print dialog.

## Step 7.

The Save dialog will appear. Give your new PDF a name and choose a save location. Fill in the **Title**, **Author**, **Subject**, and **Keywords** fields if desired. The **Security Options...** button also lets you optionally set a password to open the document, copy from it, and/or print it.

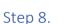

Click Save when you're done.

Note that the **Save as PDF** option can be accessed from the Print dialog window within a number of macOS apps, not just Preview. You can use it to create PDFs of web pages viewed in Safari, or Word documents opened in Pages, for example.

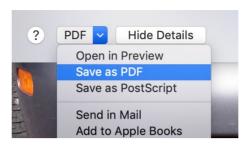

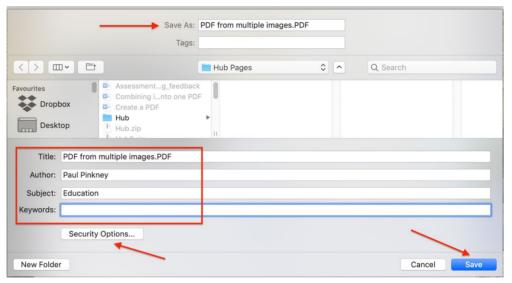